# Tzmkoll

# **Användarmanual**

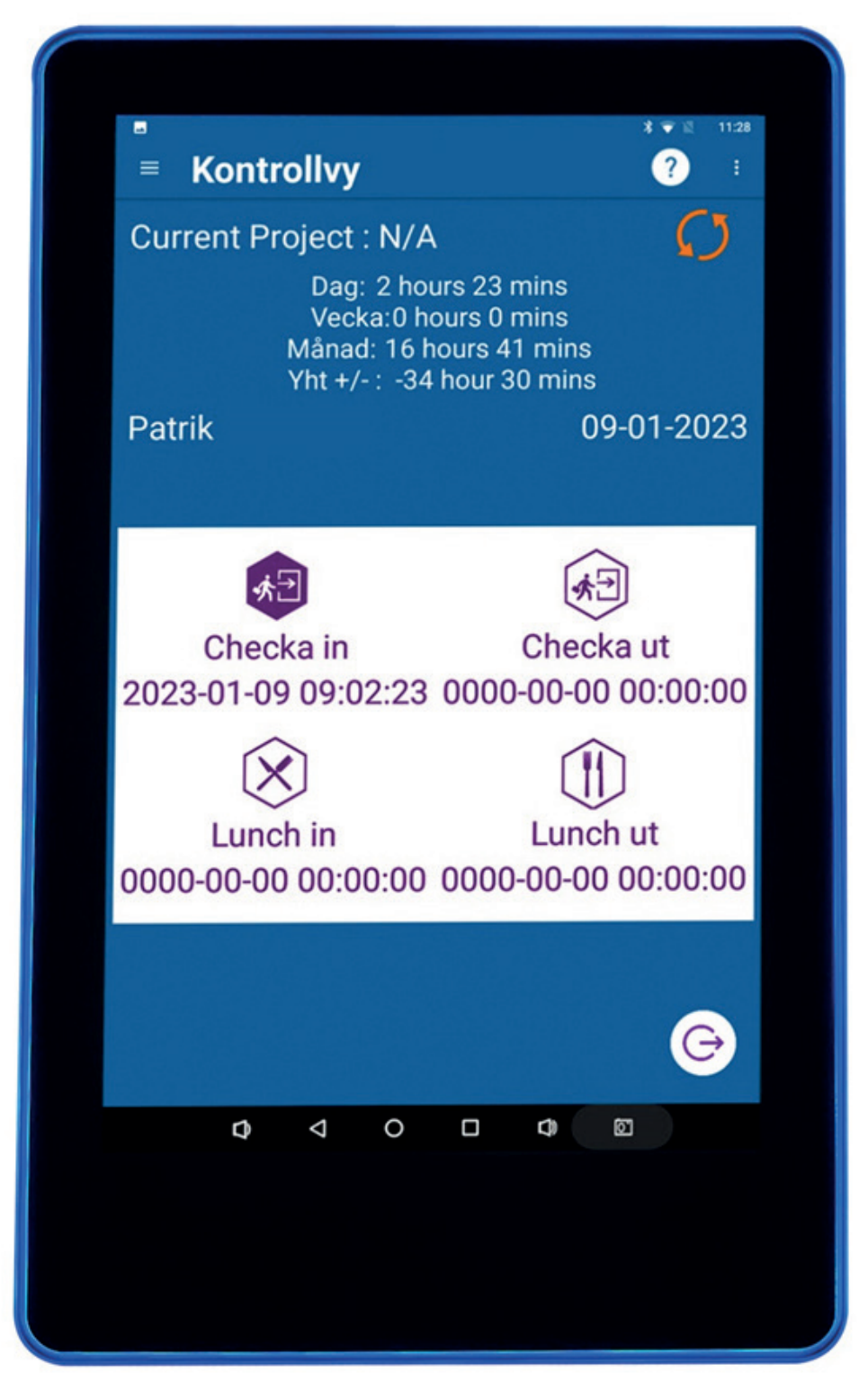

Version 1.2.1

# Innehållsförteckning

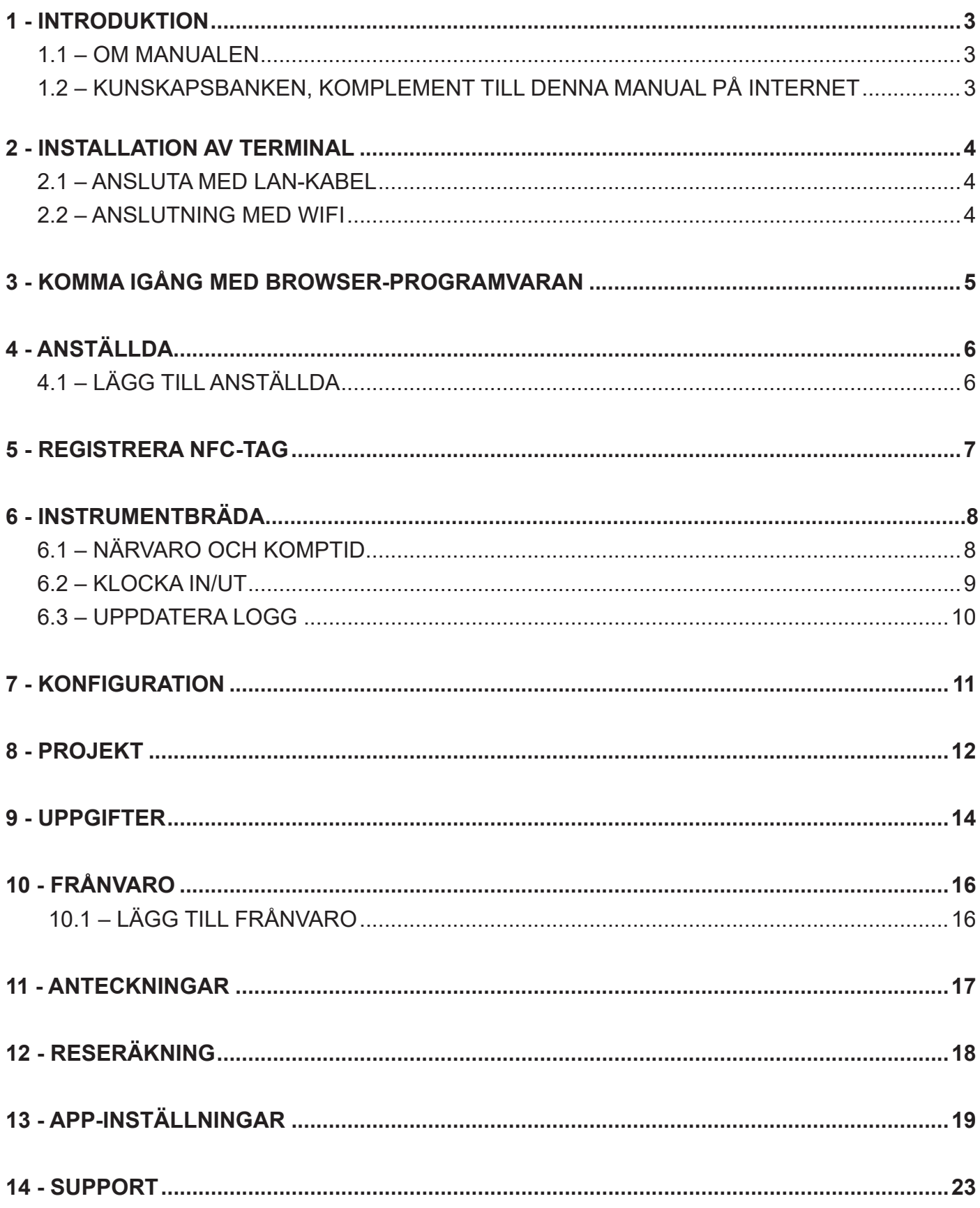

### 1 - INTRODUKTION

Den här handledningen hjälper er att komma i gång med tidssystemet Timkoll.

Den beskriver systemets grundläggande funktioner i kombination med webb-programvaran och mobil-appen.

### *VIKTIGT!*

Tidssystemet uppfyller kraven som personalliggare enligt Skatteverkets krav på vissa branscher (ej bussbranschen).

### **1.1 – Om manualen**

Denna manual kan komma att uppdateras, ny manual finns på www.tidsupport.se, den kommer att finnas där. Kontrollera att ni har den senaste versionen.

Ni ser vilken version av manualen ni har nere i vänstra hörnet på förstasidan av denna manual.

### **1.2 – Kunskapsbanken, komplement till denna manual på internet**

Som komplement till denna manual finner ni svar på de vanligaste frågorna i vår kunskapsbank. Kunskapsbanken hittar ni på www.tidsupport.se/kb2/ där navigerar ni er fram till ert system genom att välja "Timkoll". Sidan är under uppbyggnad.

Hittar ni inte det ni söker i denna manual, eller i kunskapsbanken, kontaktar ni supporten. Kontaktuppgifter till supporten finner ni på sista sidan av denna manual.

# 2 - INSTALLATION AV TERMINAL

Terminalen kan anslutas till nätverket med Wi-Fi eller LAN-kabel.

Vår rekommendation är anslutning via nätverkskabel vilket bör användas i den mån det går.

I de fall där anslutning via nätverkskabel anses vara för komplicerat eller inte är möjlig kan Wi-Fi användas.

Om Wi-Fi skall användas bör tillräcklig signal finnas till terminalen och utrustning som kan störa ut den trådlösa signalen bör undvikas i terminalens direkta närhet.

Följ stegen i kapitel 2.1 för att ansluta enheten med nätverkskabel eller kapitel 2.2 för att ansluta terminalen med Wi-Fi (trådlöst nätverk).

### **2.1 – Anslutning med LAN-kabel i terminal**

**(1.)** Anslut en RJ-45 nätverkskabel till er terminal och till ert nätverk.

### *OBS! Anslut till en router, switch eller nätverksuttag som är kopplat till en central punkt i er byggnad.*

- **(2.)** Anslut strömadaptern till terminalen och till ett vägguttag. Använd gärna ett överspänningsskydd (dock inget krav, men vi rekommenderar det).
- **(3.)** Klicka på Inställningar > Nätverk och internet, klicka på Ethernet. Titta om Ethernet är Enabled, annars klickar ni i Enable. När ni fått en ip-adress är terminalen klar att anslutas till din dators webbläsare.

### **2.2 – Anslutning med Wi-Fi i terminal**

- **(1.)** Anslut strömadaptern till terminalen och till ett vägguttag.
- **(2.)** Klicka på den lilla pilen längst ned i terminalen (stående). Om terminalen är liggande hittar ni pilen i vänstra nedre kanten.
- **(3.)** Klicka på Inställningar > Nätverk och internet, klicka på Ethernet. Titta om Ethernet är Enabled, annars klickar ni i Enable. När ni fått en ip-adress är terminalen klar att anslutas till din dators webbläsare.
- **(4.)** Välj ert nätverk (interna- eller ert gästnätverk) och skriv in ert lösenord, klicka "ANSLUT".

# 3 - KOMMA I GÅNG MED WEB PROGRAMMET

Logga in på **Timkoll** med de inloggningsuppgifterna du fått från din säljare.

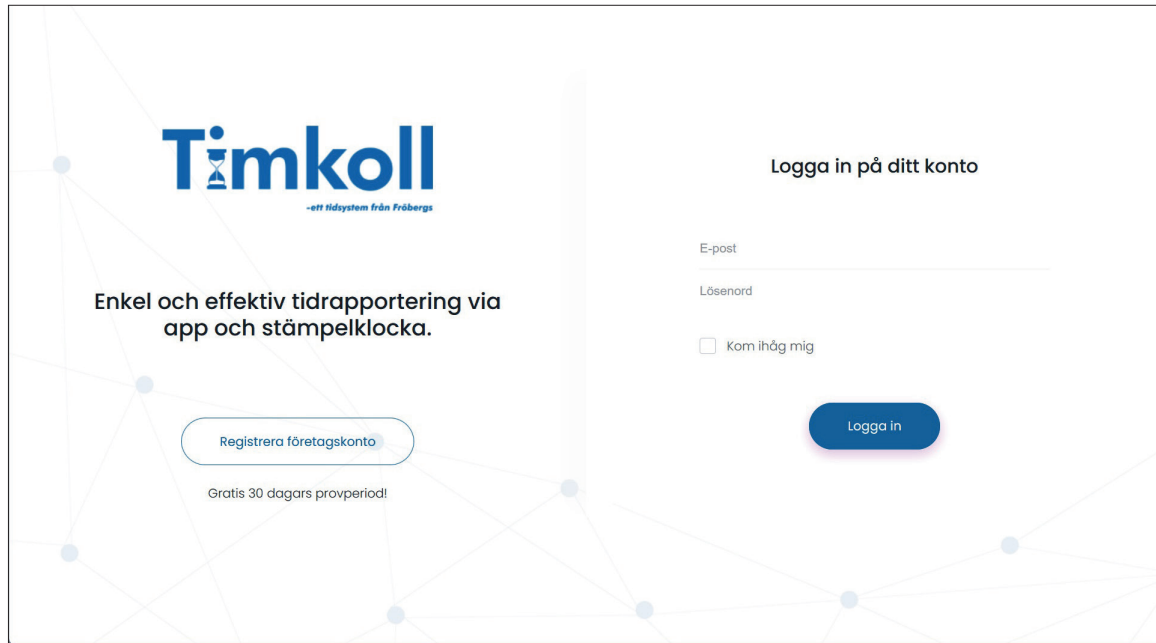

Nu är du inloggad på det admin-konto som styr terminalen och det vanliga är att du som chef har admin-kontot.

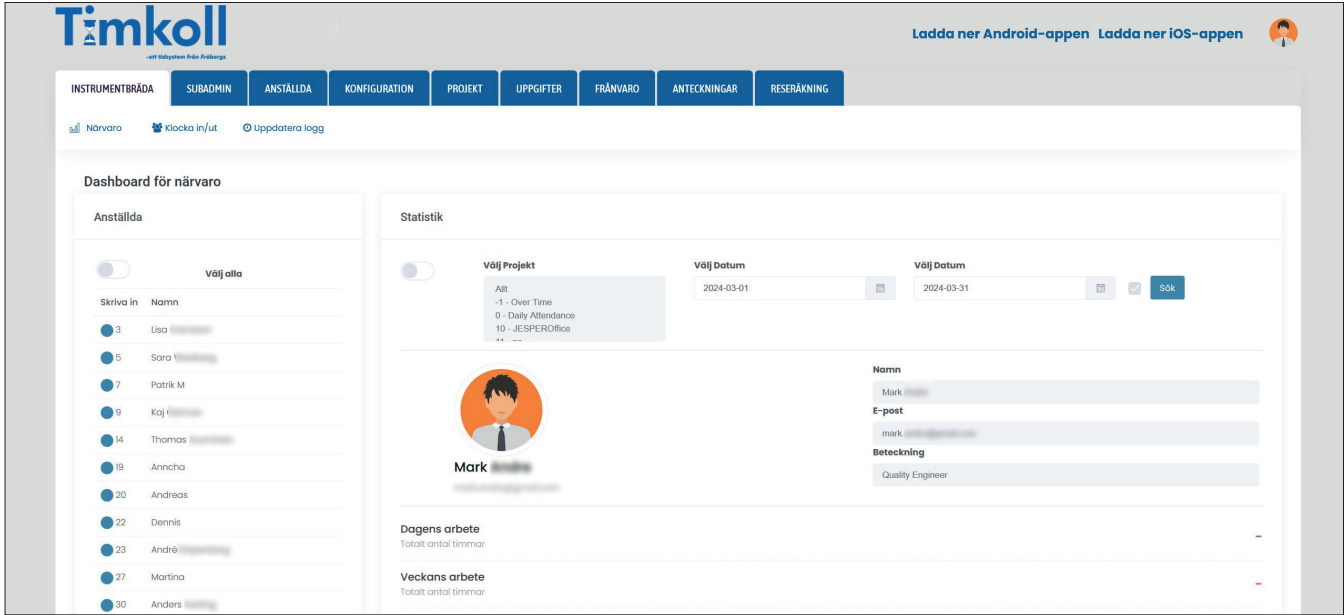

Så här ser det ut när du kommer in i webbgränssnittet. Här hittar du flikar för Instrumentbräda, Anställda, Konfiguration, Projekt, Uppgifter, Frånvaro, Anteckningar och Reseräkning.

# 4 - ANSTÄLLDA

# **4.1 – Lägga till anställda**

Klicka på ANSTÄLLDA > Registrera anställd. Här lägger du in de anställda på företaget.

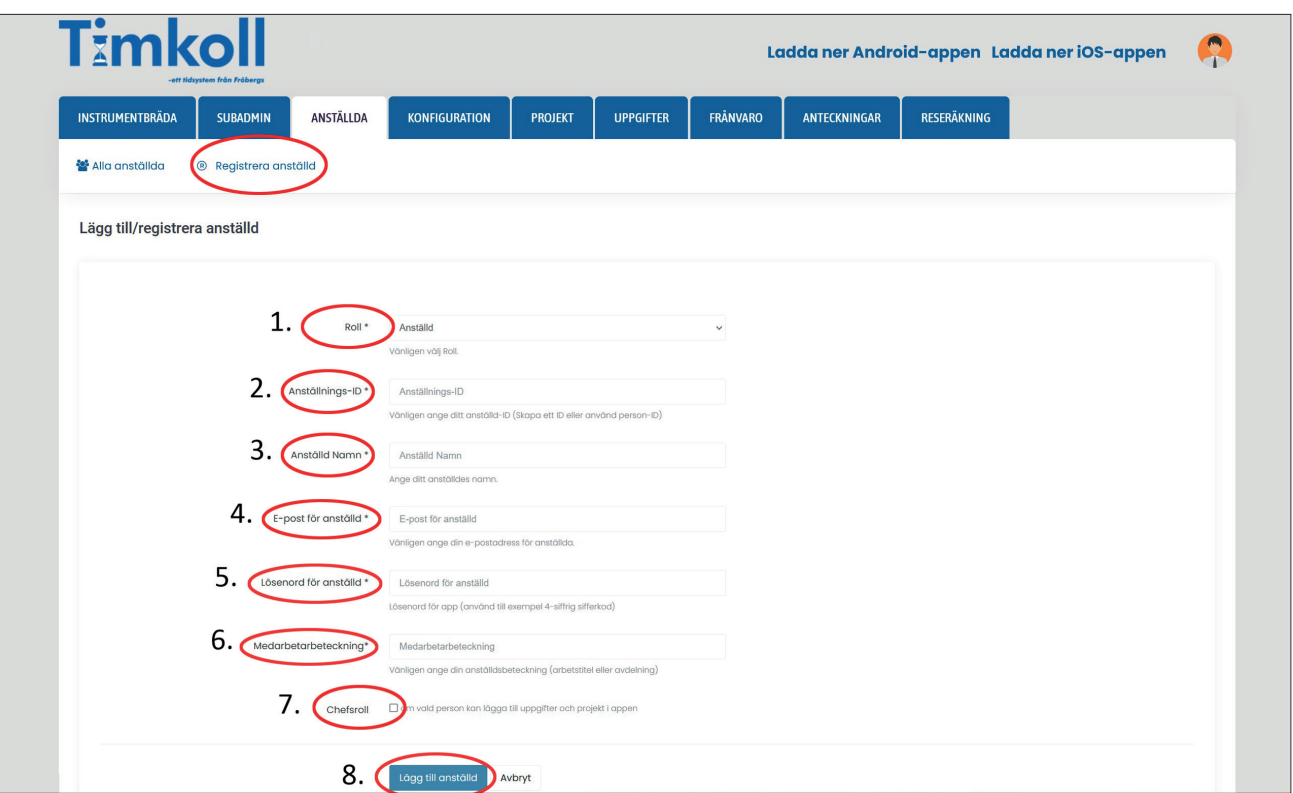

- **(1.)** Anställdes roll (det går inte att välja något annat än anställd).
- **(2.)** Personnummer, det måste anges för att Timkoll ska gälla som personalliggare.
- **(3.)** Namn på den anställda.
- **(4.)** E-post för den anställda. (De anställda måste ha en E-post för att kunna registreras).
- **(5.)** Lösenord.
- **(6.)** Medarbetarbeteckning, titel eller avdelning. Och skriv in fullständig företagsadress efter medarbetarbeteckningen. Skattemyndigheten ser då er adress när de kommer ut för kontroll. (Detta gäller enbart om ni använder terminalen som personalliggare).
- **(7.)** Chefsroll, om rutan är i bockad kan den anställde logga in och göra ändringar i systemet.
- **(8.)** Avsluta med att klicka på "**Lägg till anställd"**.

Den anställde loggar in med mailadress och lösenord i appen eller på terminalen. Endast de med chefsroll kan logga in i webbgränssnittet. De övriga anställda har inte access till systemet, de bara stämplar in och ut.

### 5 - NFC-TAGGAR

Nu ska vi lägga till NFC-taggarna så de anställa kan utföra sina stämplingar på terminalen.

- **(1.)** Logga in på terminalen med mejladressen och lösenordet på den anställde.
- **(2.)** Klickar i övre vänstra hörnet på terminalen och välj Lägg till NFC.
- **(3.)** För taggen över loggan där det står NFC och terminalen piper. På skärmen visas NFC Unique id is: xxxxxxxx.
- **(4.)** Tryck "**SPARA NFC**", taggen är sparad i systemet.

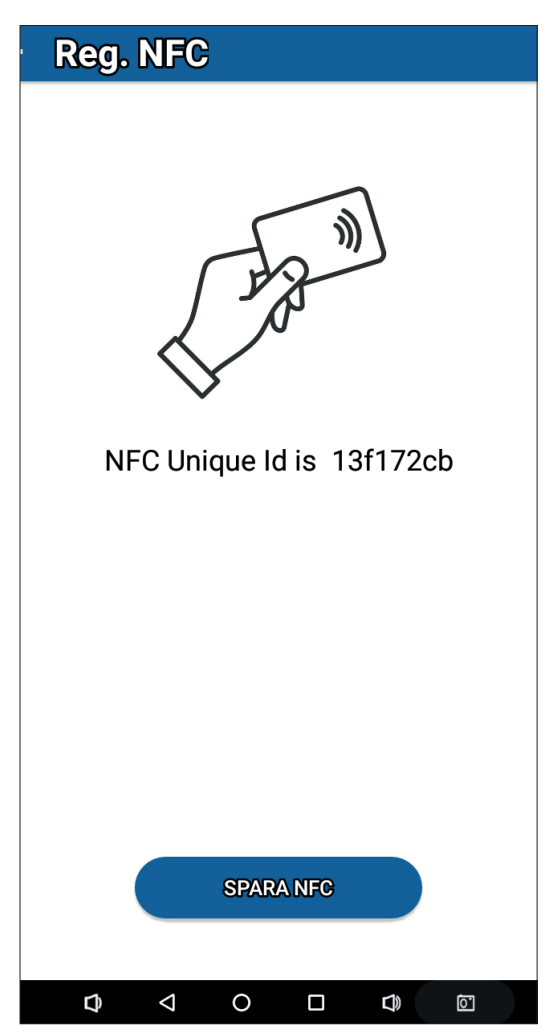

Om du vill återanvända en tag behöver du gå till Anställda > Alla anställda. Klicka på redigera-knappen på den anställda som inte jobbar kvar. Bakom namnet på den anställda skriver du in (gammal). Då vet du att hen INTE jobbar kvar längre. Men du tar INTE bort den anställda, utifall Skattemyndigheten vill se när den anställda jobbade.

Sedan tar du tagen och läser in den på nytt i den nya anställdas namn. Du loggar på med hens namn och lösenord. Utför punkt 1-4 som står beskrivet ovan.

# 6 - INSTRUMENTBRÄDA

Det här är det första man ser när man loggar in i systemet, man ser Närvaro, Klocka in/ut och Uppdatera logg.

### **6.1 – Närvaro**

Här ser man alla IN- och UT-stämplingar som gjorts i systemet. Vill man se utstämplingar som gjorts under t ex förra månaden gör så här:

- **(1.)** Klicka på Närvaro.
- **(2.)** Välj anställd.
- **(3.)** Välj datumintervall.
- **(4.)** Klicka på "**SÖK**".

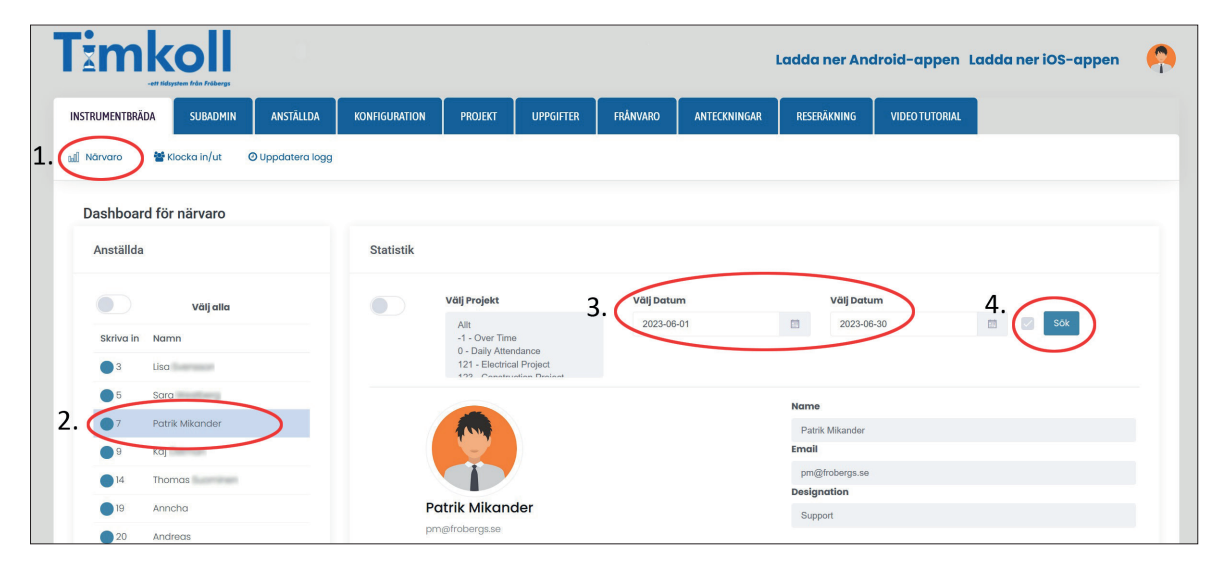

Nu visas stämplingar gjorda under vald tidsperiod. Antal arbetade timmar idag, denna vecka samt denna månad. Antal arbetstimmar samt + eller - tid under vald tidsperiod.

All-Time balance är + eller - under hela tiden sedan systemet infördes.

Om du vill lägga in komptid som de har jobbat in i föregående systemet som ni använde, får du helt enkelt dela tiden t ex 10 h med en vecka (5 dagar) för att få ut hur många timmar de ska ha i komp/dag. I detta fall blir det 2 h extra/dag. Du lägger till de 2 h varje dag i en vecka, för att få in den komptid de ska ha.

Hur ändrar man i stämplingarna?

- **(1.)** Klicka på Redigera-knappen, i fönstret kan man sedan ändra tiderna för in- eller utstämplingar samt lunch. Efter att tiden är ändrad tryck på uppdatera och sedan stänga.
- **(2.)** Om man vill radera en stämpling klicka på den röda radera knappen framför stämplingen.

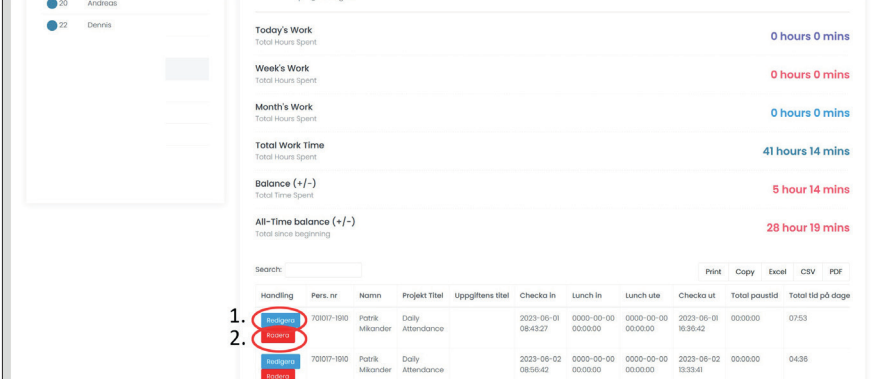

### **6.2 - Klocka in/ut**

Här kan man lägga till stämplingar om någon har glömt en in- eller utstämpling. **Vänta tills alla är utstämplade för dagen innan du gör ändringarna som behöver göras.**

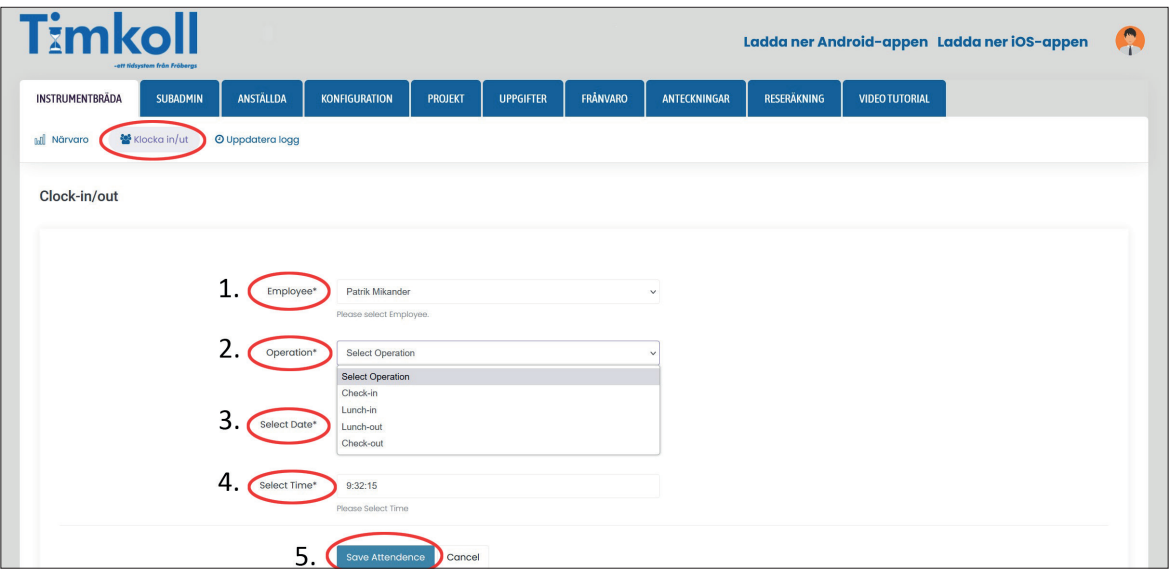

**(1.)** Välj anställd att lägga till stämpling för.

**(2.)** Välj typ av stämpling. (In- eller utstämpling,det går även att lägga till Lunch in- och ut).

- **(3.)** Välj datum stämplingen gäller.
- **(4.)** Välj tidpunkt.
- **(5.)** Klicka på den blå **Spara-knappen**.

**Om någon ska vara ledig mot flex eller komptid, gå till "Klocka in/ut" där väljer du att göra en IN-stämpling och en UT-stämpling på samma klockslag och datum som han/hon ska vara ledigt mot flex/komp. Då registrerar terminalen att du varit ledig och du ser det i närvarolistan.**

# **6.3 – Uppdatera logg**

Här kontrollerar man att ändringar som gjorts blivit rätt.

- **(1.)** Välj anställd.
- **(2.)** Klicka på "**SÖK**"-knappen.
- **(3.)** Originalstämplingar och ändringar som gjorts visas.

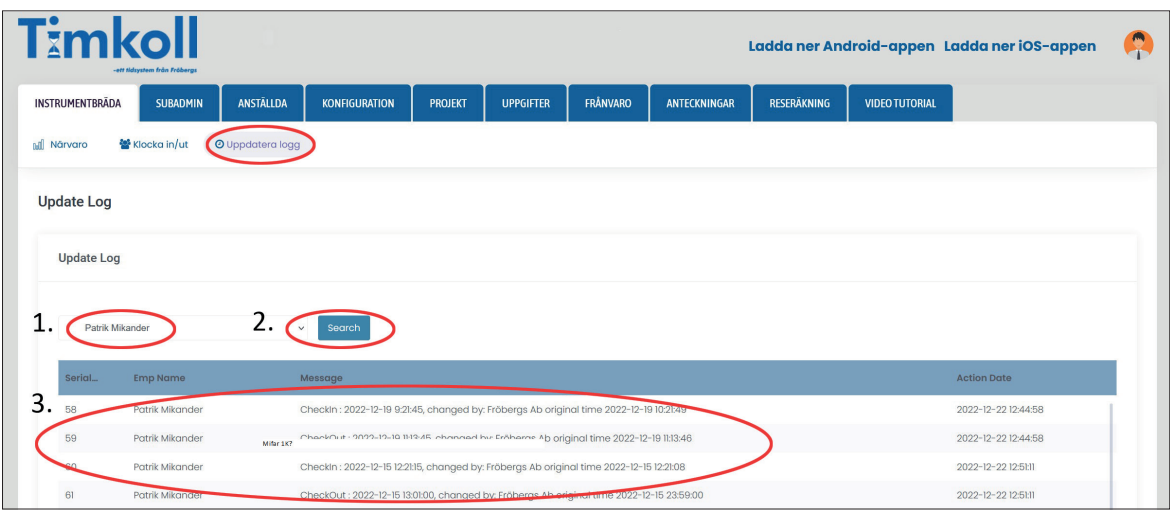

# 7 - KONFIGURATION

Klicka på Konfiguration > Skifttimmar Här bestäms arbetstidens längd.

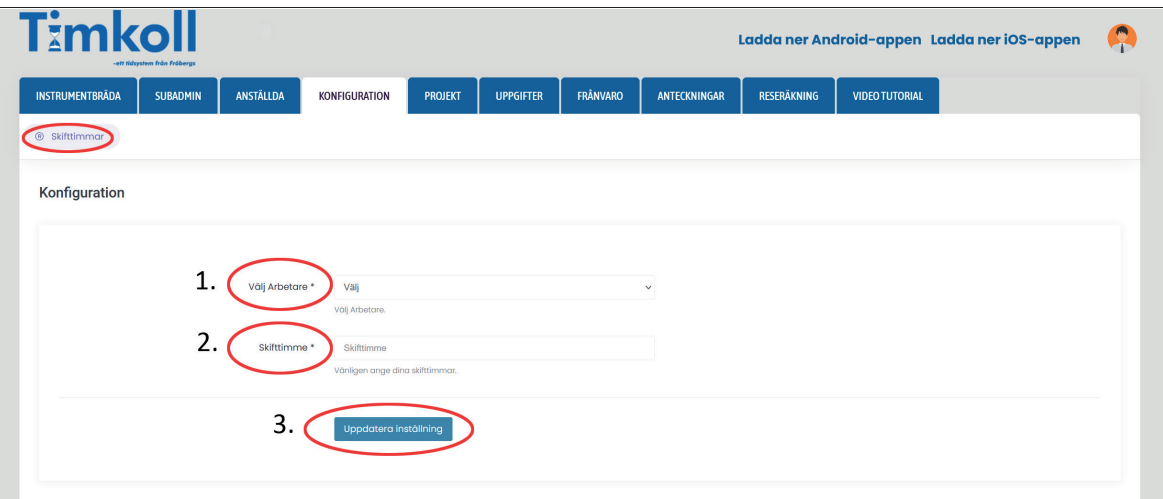

**(1.)** Välj anställd.

- **(2.)** Ange antal arbetstimmar per dag.
- **(3.)** Klicka på "**Uppdatera inställningar**".

### 8 - PROJEKT

Med projektmodulen kan man fördela arbetstiden på olika projekt. Det är en frivillig funktion som kan användas av de som har behov.

Visa alla projekt:

Klicka på Alla projekt och samtliga projekt visas.

Vill man redigera eller ta bort ett projekt klickar man på "**Redigera**" eller "**Ta bort**".

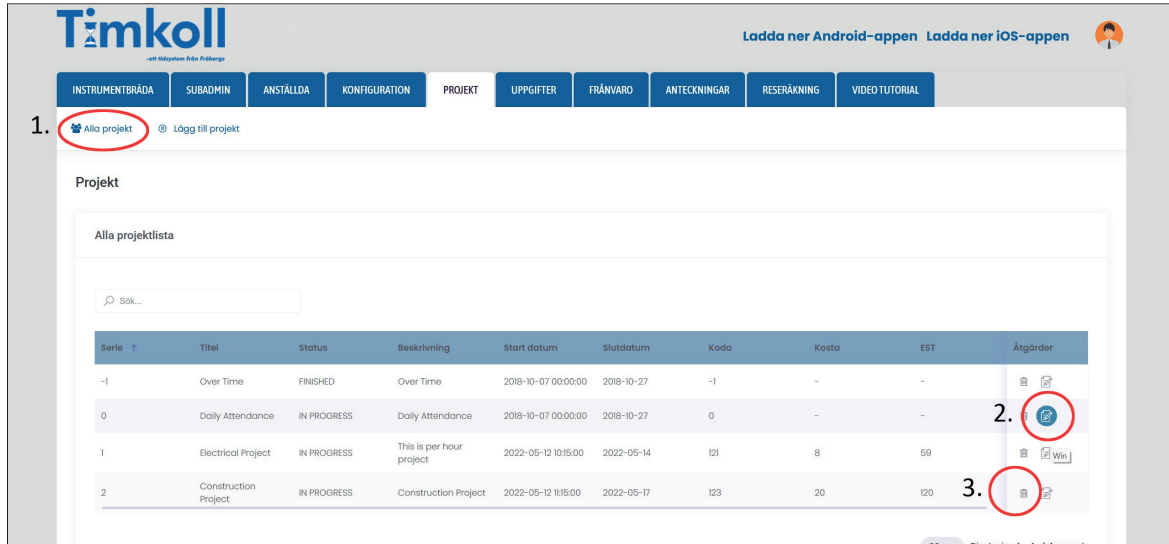

Lägga till ett projekt:

**(1.)** Klicka på Lägg till projekt och fyll i formuläret.

**(2.)** Klicka på Lägg till projekt, projektet sparas och kan börja användas.

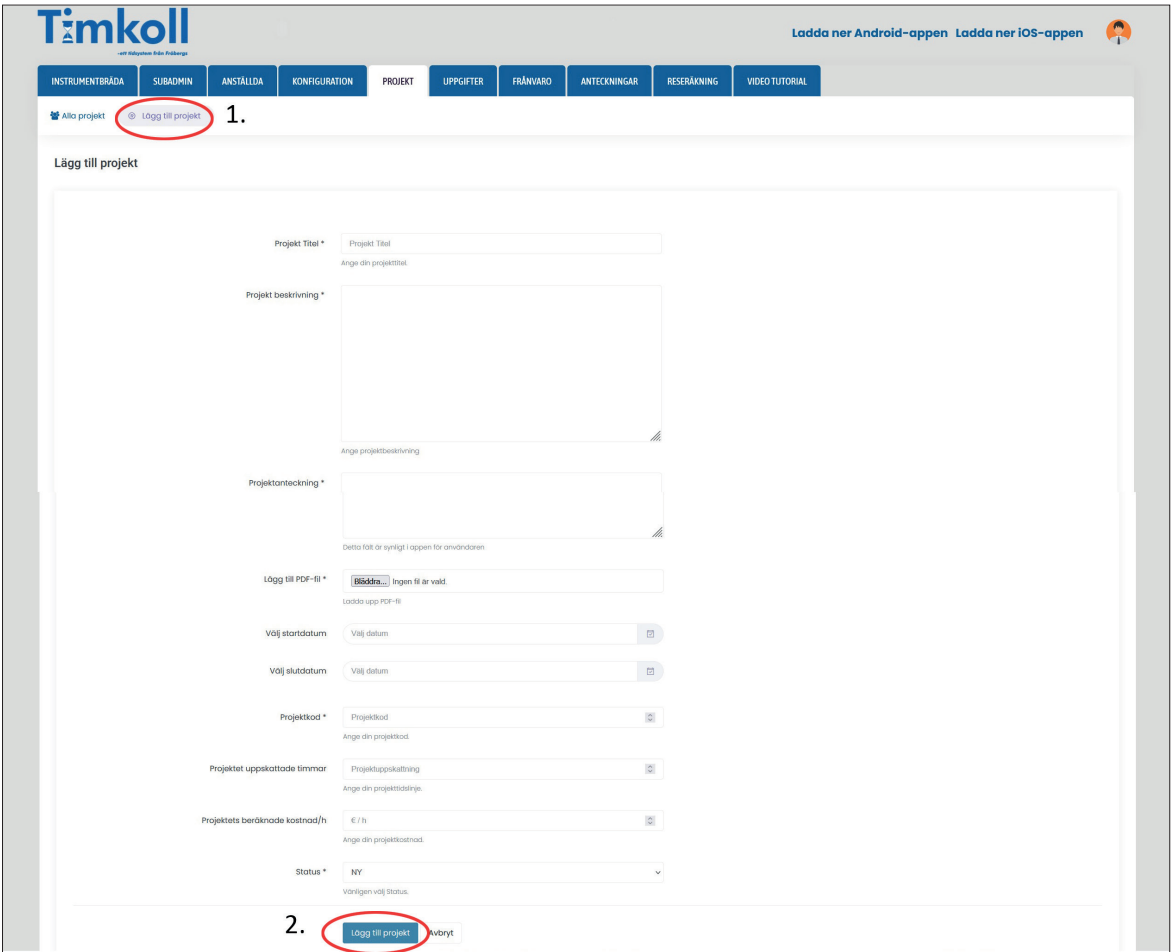

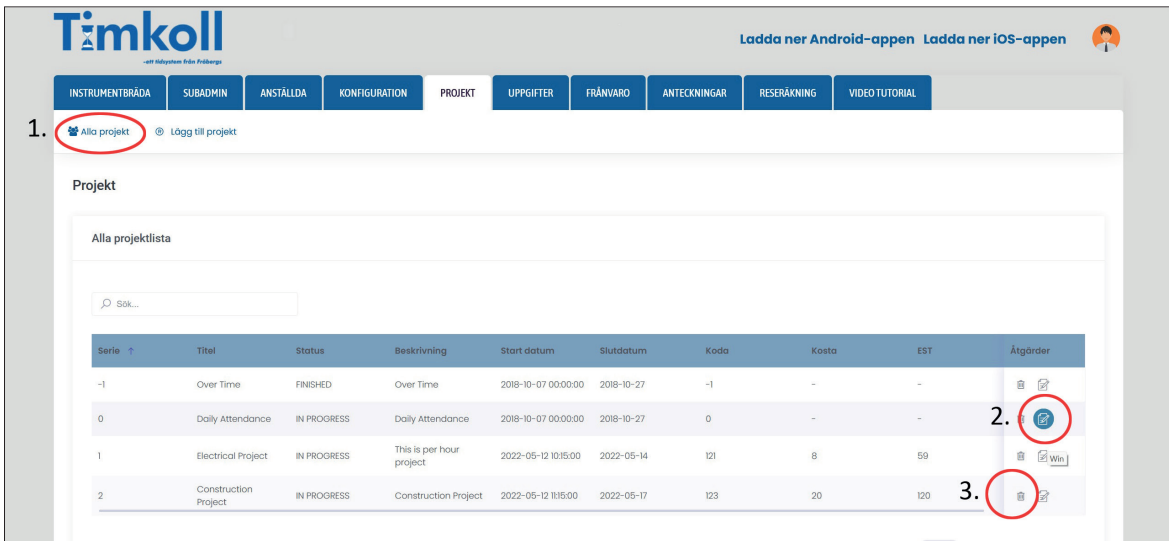

Visa alla projekt:

- **(1.)** Klicka på Alla projekt och samtliga projekt visas.
- **(2.)** Redigera projekt.
- **(3.)** Ta bort projekt.

# 9 - UPPGIFTER

Uppgifter är en underkategori till ett projekt och används för att registrera uppgifter i ett visst projekt.

Visa alla uppgifter:

Klicka på Alla uppgifter och samtliga uppgifter visas.

Vill man redigera eller ta bort ett projekt klickar man på "**Redigera**" eller "**Ta bort**".

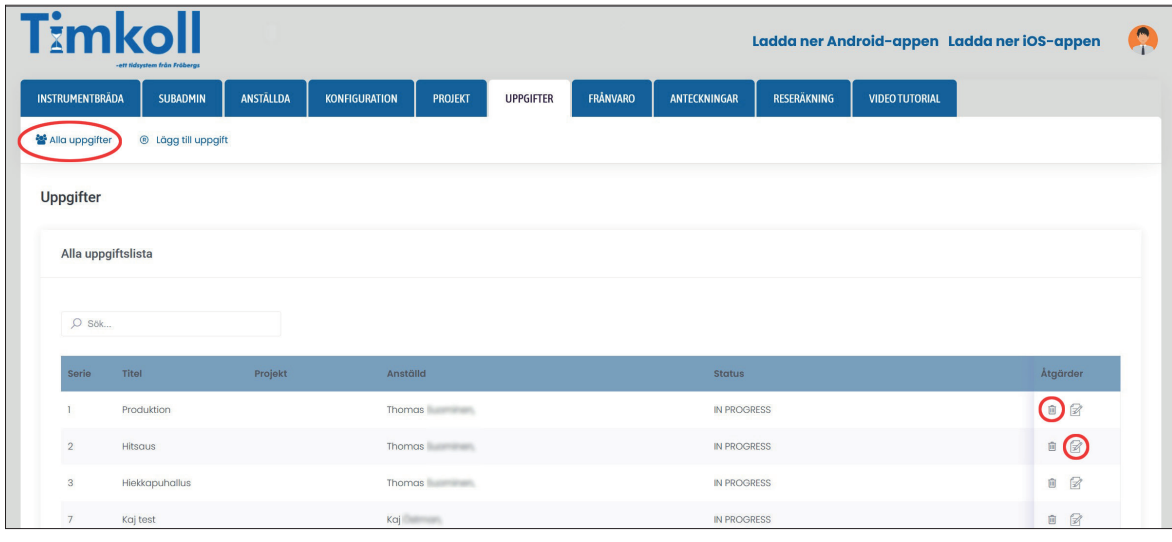

Lägga till en uppgift:

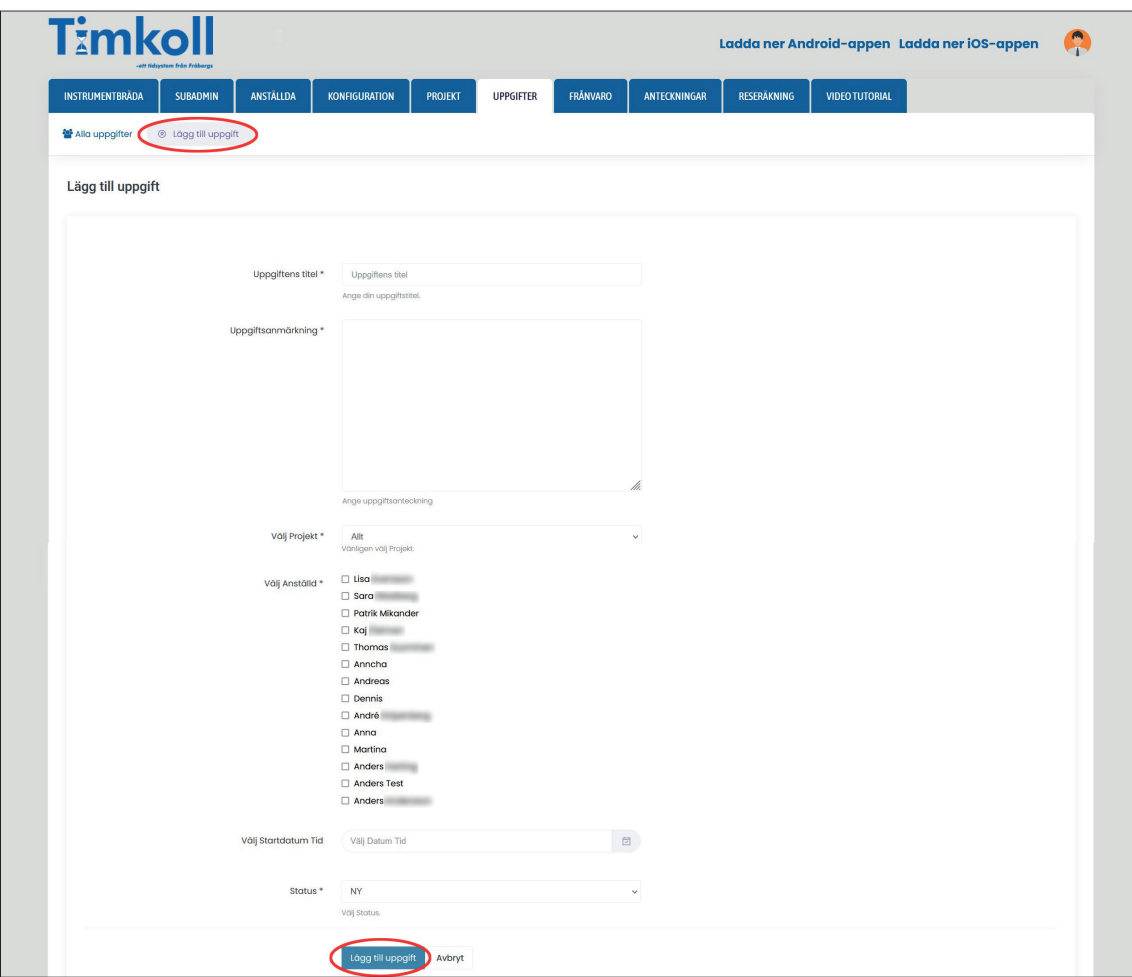

- **(1.)** Klicka på Lägg till uppgifter och fyll i formuläret.
- **(2.)** Klicka på Lägg till uppgifter, uppgiften sparas och kan börja användas.

# 10 - FRÅNVARO

Här kan man se och lägga till frånvaro för anställda. Se anställdas frånvaro:

- **(1.)** Välj anställd.
- **(2.)** Vilken typ av frånvaro du vill se.
- **(3.)** Välj tidsperiod.
- **(4.)** Klicka på "**Sök**".
- **(5.)** För att redigera eller kasta en frånvaro tryck på respektive knapp efter den aktuella frånvaron.
- **(6.)** För att exportera eller skriva ut en lista på frånvaron klicka på Print, Excel eller PDF knapparna ovanför frånvarolistan.

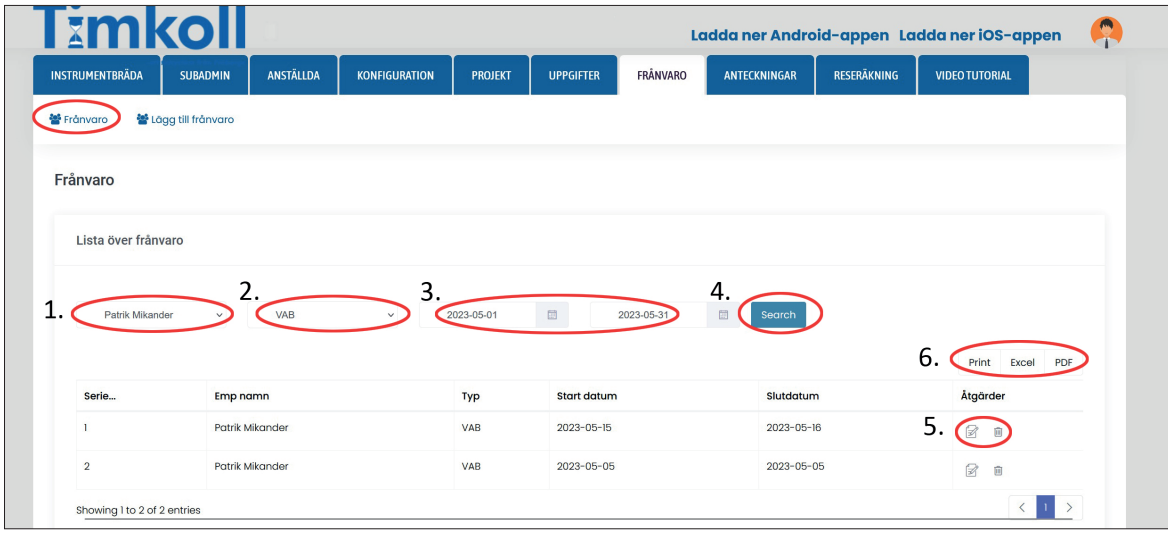

# **10.1 – Lägg till frånvaro**

- **(1.)** Välj anställd.
- **(2.)** Välj typ av frånvaro.
- **(3.)** Välj start- och slutdatum.

### **(4.)** Klicka på "**Lägg till frånvaro**".

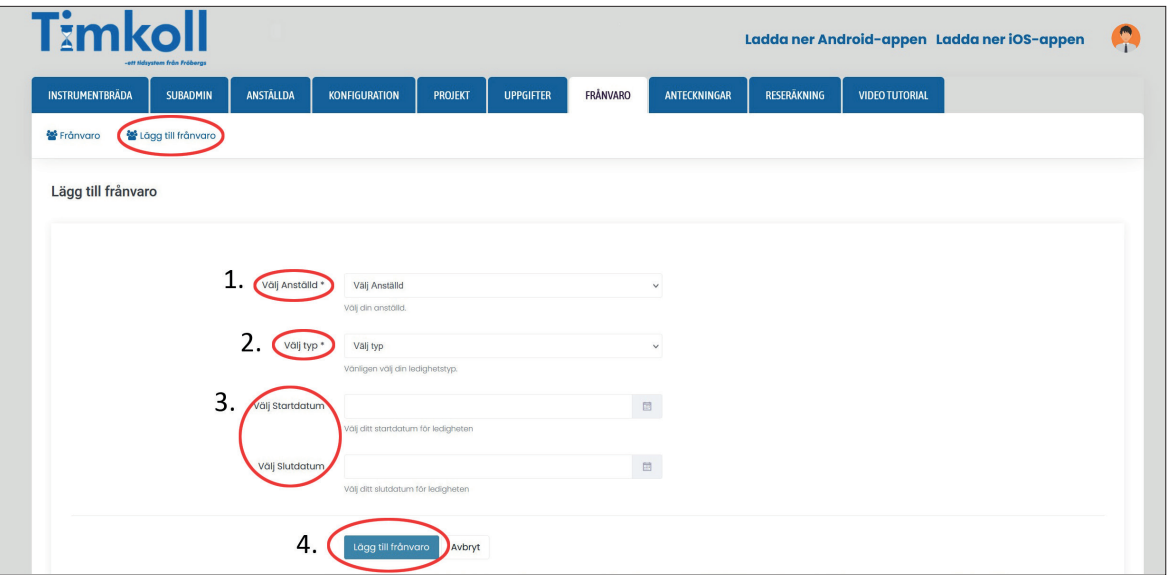

# 11 - ANTECKNINGAR

Här kan man lägga till en beskrivning av ett projekt eller andra uppgifter man vill skall sparas i systemet.

Redigera en anteckning:

- **(1.)** Hitta aktuell anteckning i listan.
- **(2.)** Klicka på Redigera knappen till höger om anteckningen, alternativt ta bort anteckningen genom att klicka på Ta bort.

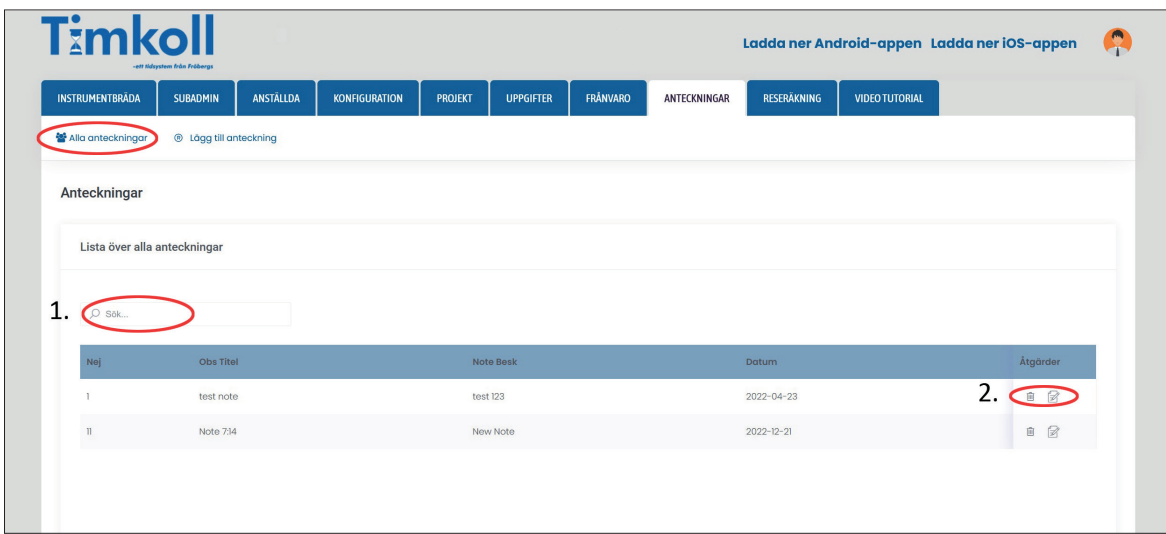

Lägg till en anteckning:

- **(1.)** Klicka på Lägg till anteckning.
- **(2.)** Ange titel på anteckningen.
- **(3.)** Gör anteckningen.
- **(2.)** Klicka på "**Lägg till anteckning**".

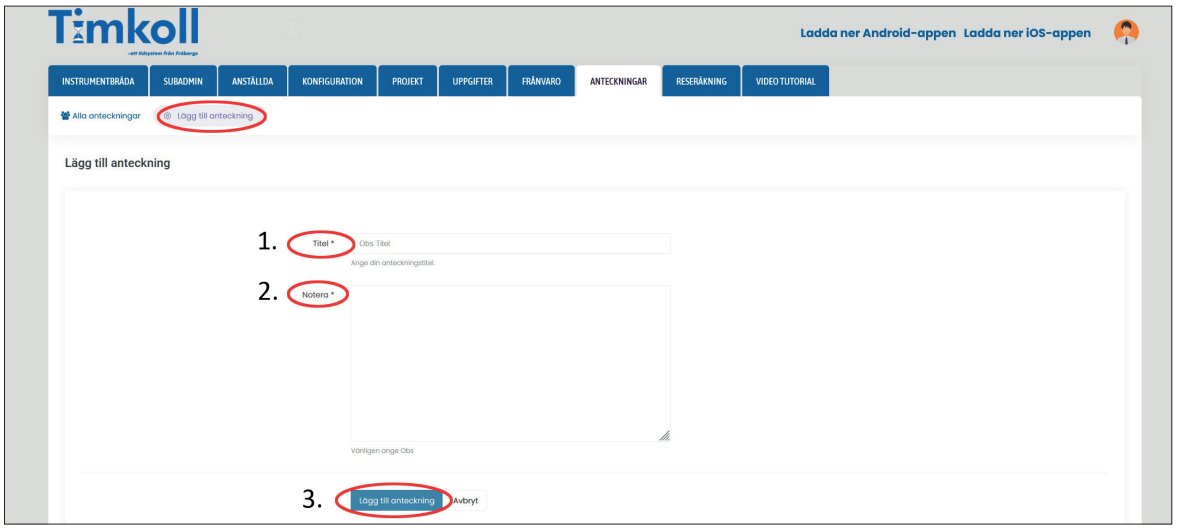

# 12 - RESERÄKNING

Om du vill ha en reseräkning måste du skapa den i mobil-appen, under Reseräkning.

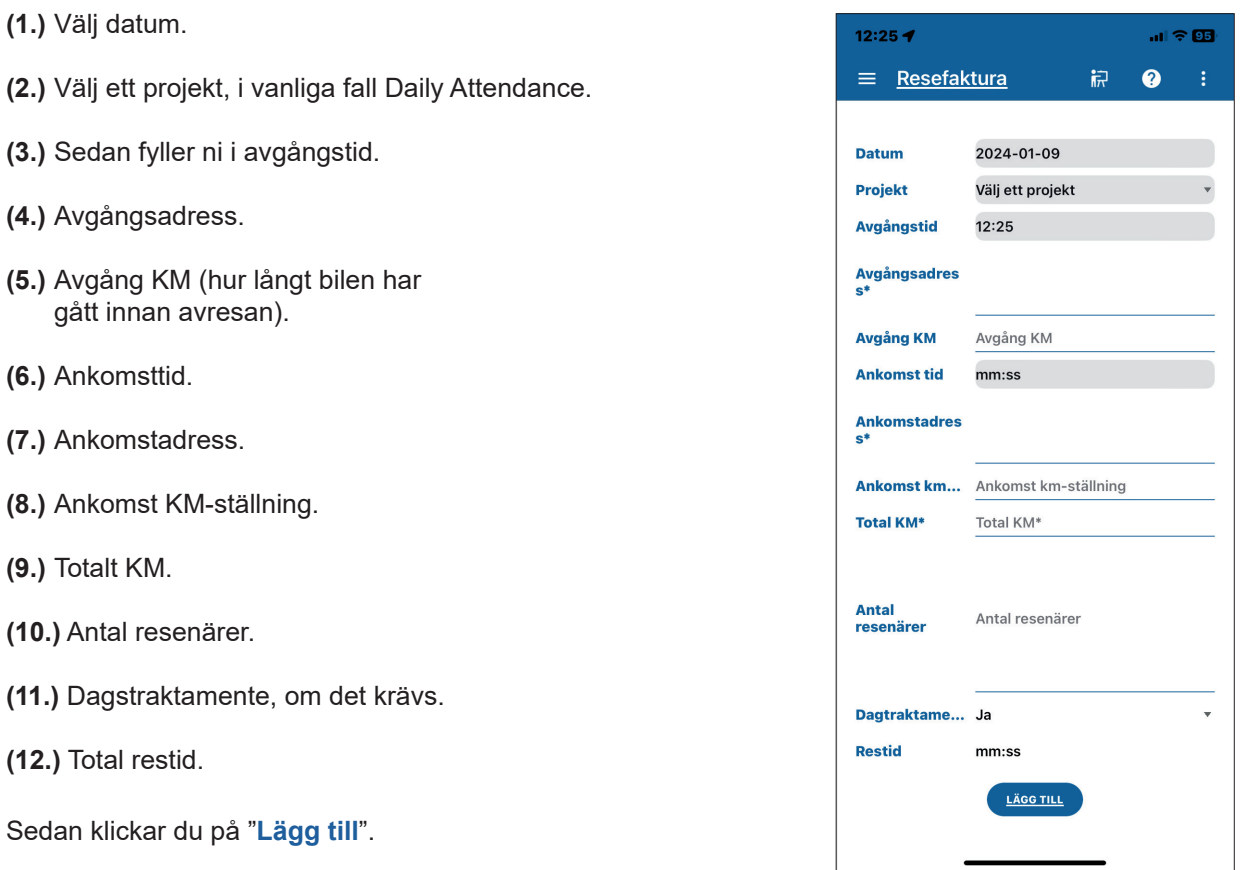

Där efter går du till webben och tar ut reseräkningen

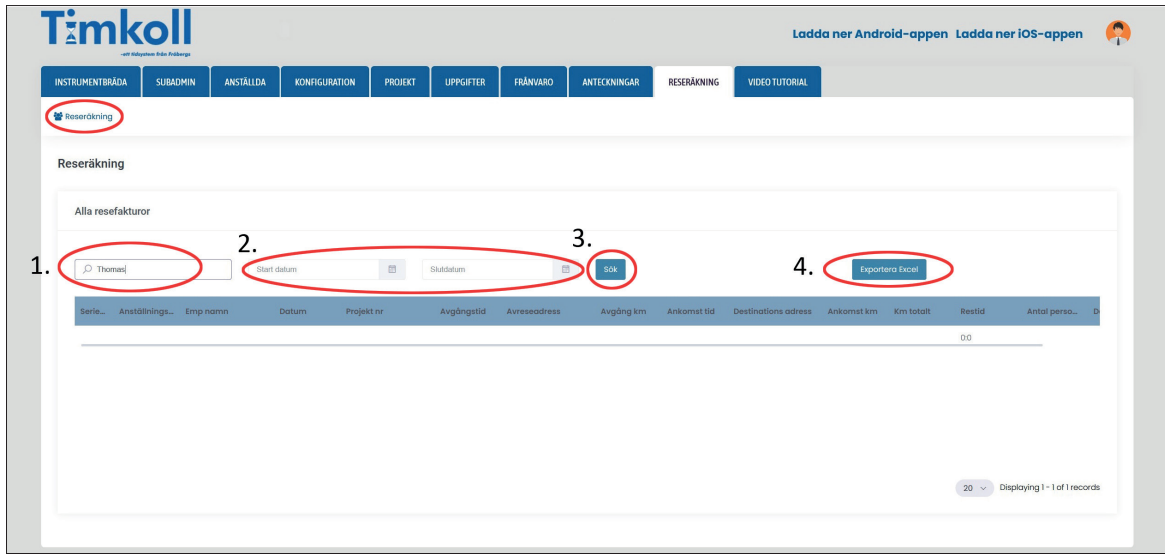

- **(1.)** Ange namnet på personen.
- **(2.)** Du anger ett start- och ett slutdatum.
- **(3.)** Tryck på "**Sök**".
- **(4.)** Där efter kan du exportera ut filen till Excel.

# 13 - APP-INSTÄLLNINGAR

Ladda ned appen som finns på Google Play och App Store (iOS).

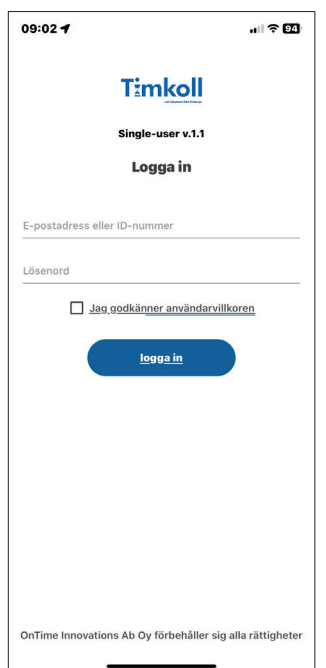

Skriv in mailadress samt lösenord från registreringen av dina anställda. Om det är du som admin anger du din mejladress och lösenord.

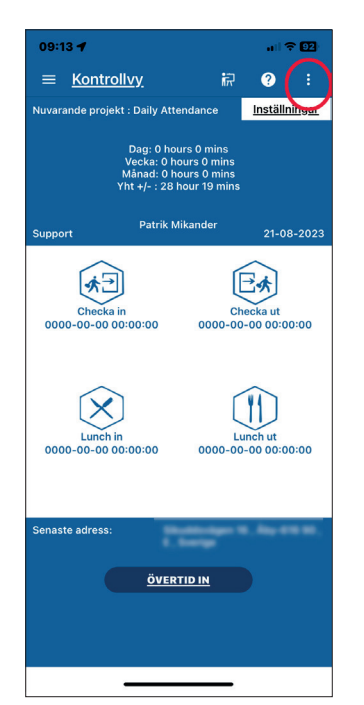

Klicka på de tre prickarna uppe i högra hörnet och tryck på Inställningar.

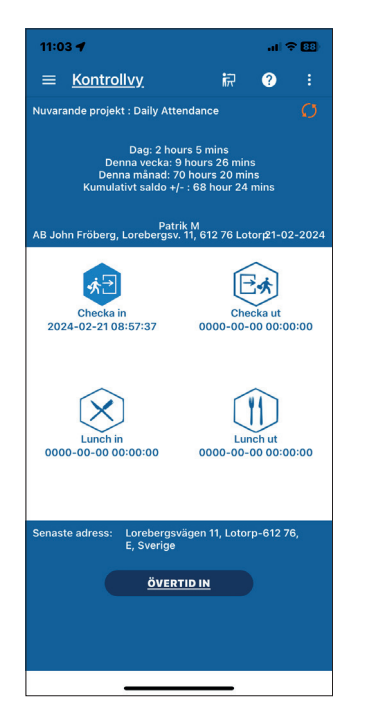

**Tidsstämpling** Här stämplar man IN/Ut och IN/UT från lunch. Här ser man även Total arbetad tid dag, vecka, månad samt + eller saldo på arbetad tid.

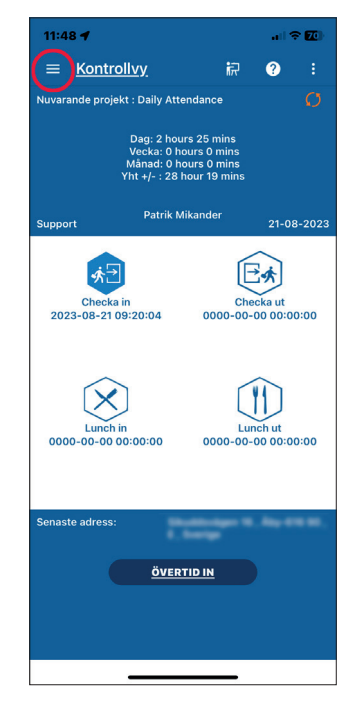

Klicka på de 3 lodrätta strecken i övre vänstra hörnet.

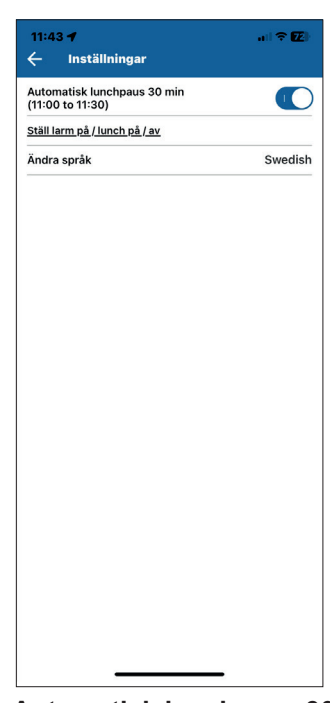

**Automatisk lunchpaus 30 min.** Aktiveras denna dras automatiskt 30 min lunch varje dag.

**Ställ larm för UT / Lunch UT/IN** Här kan man ställa ett påminnelselarm för tidsstämpling.

### **Ändra språk**

Ändra till önskat språk.

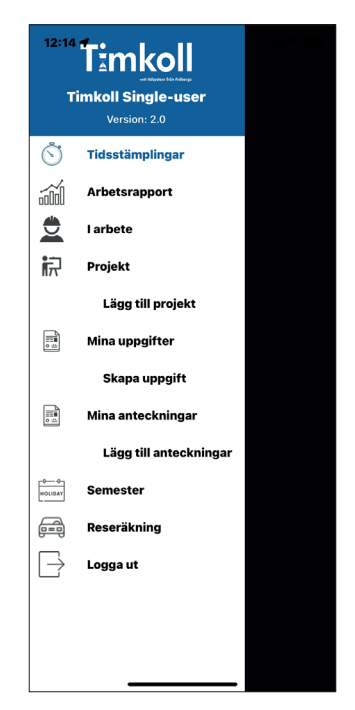

Hela menyn för programmet visas.

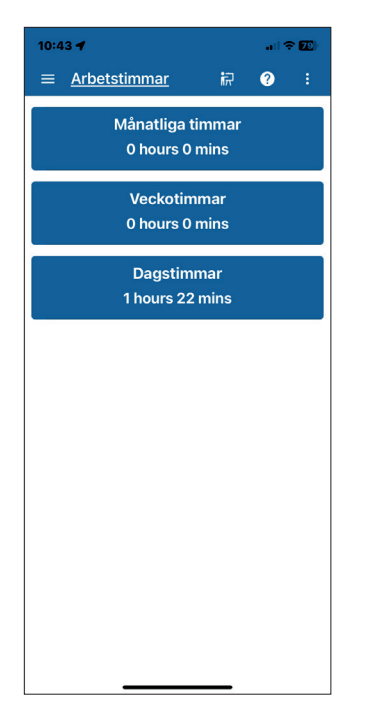

### **Arbetstimmar**

Här visas arbetad tid per månad, vecka och dag.

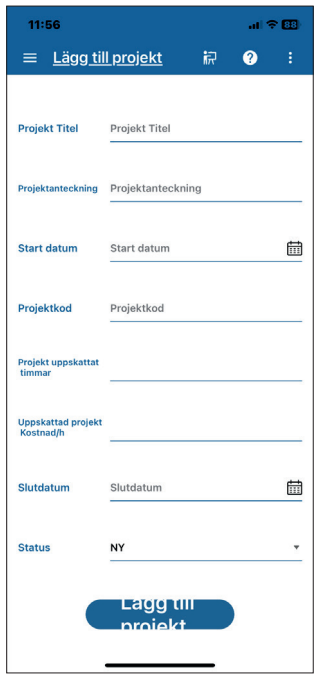

### **Lägg till projekt**

Här kan du skapa ett projekt. Lägg till projekt titel, start- och slutdatum, uppskattad tid och om det är ett nytt, pågående projekt. När det är avslutat väljer du "**Lägg till projek**t".

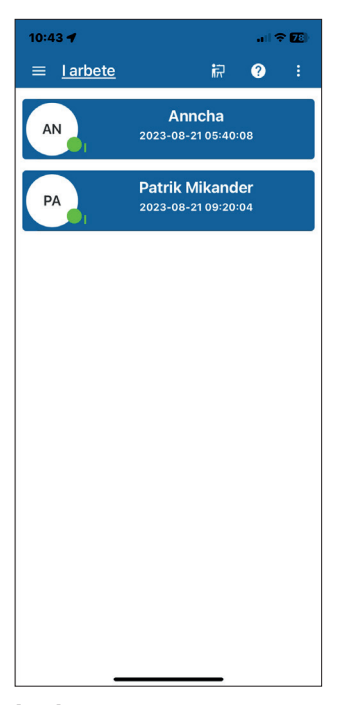

### **I arbete**

Här visas vilka som är instämplade i systemet.

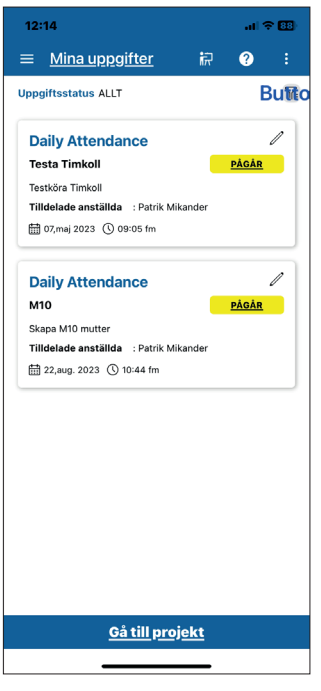

**Mina uppgifter**

Här ser man uppgifter som skapats. För att skapa en ny uppgift gå till **GÅ TILL PROJEKT.**

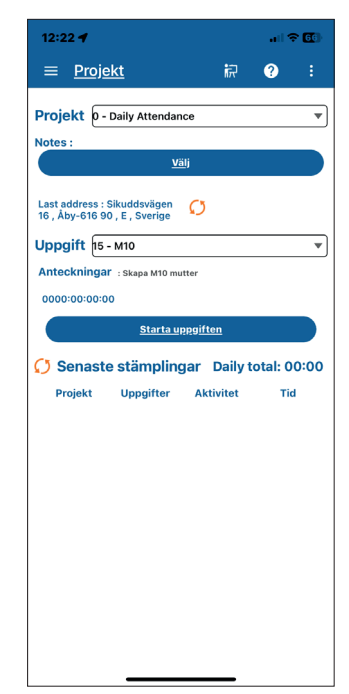

**Projekt** Här stämplar man in i projekt och uppgifter.

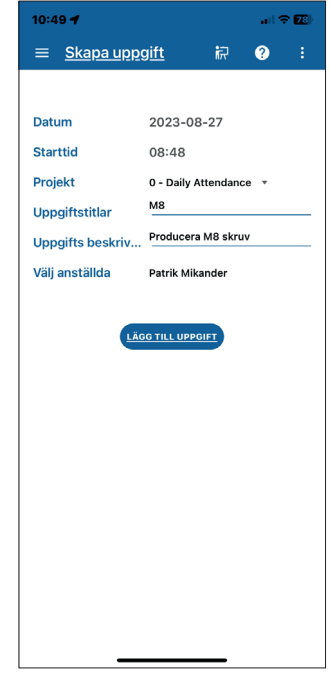

### **Skapa uppgift**

Välj startdatum och starttid, välj under vilket projekt uppgiften ska registreras. Ange uppgiftstitel samt en beskrivning av uppgiften. Välj vilka personer som uppgiften ska gälla för. Tryck på "**Lägg till uppgift**".

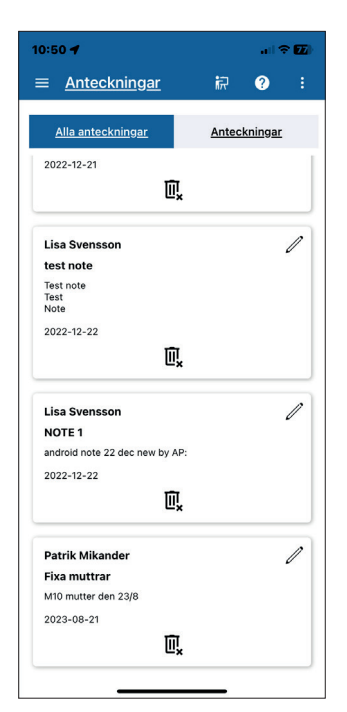

### **Anteckningar**

Här kan man lägga till anteckningar. Alla anteckningar som finns i systemet syns för alla. För att redigera en anteckning klicka på pennan och för att radera klicka på soptunnan.

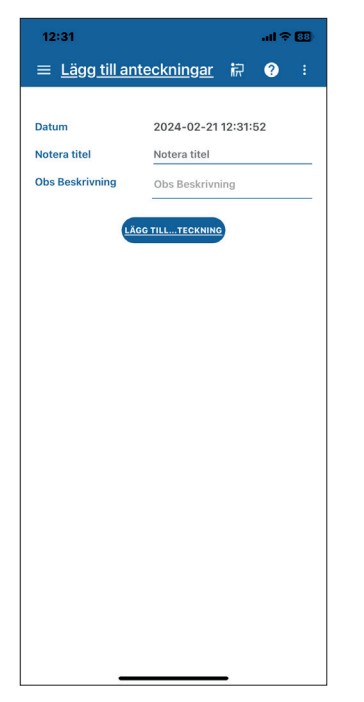

**Lägg till anteckning** Klicka på "**Lägg till anteckning"** i huvudmenyn.

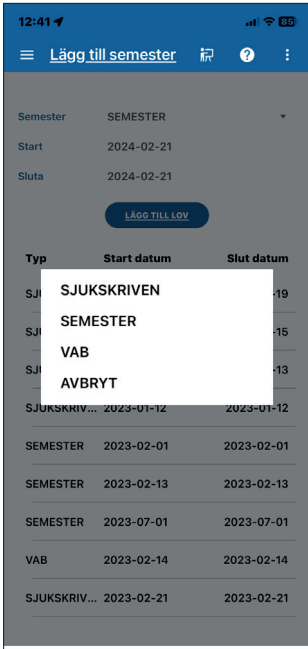

### **Sjukskriven, semester eller VAB**

Här lägger man till sin frånvaro och kan även se sin frånvarohistorik. För att lägga till frånvaro välj typ av ledighet samt start och slutdatum, tryck på "**Lägg till lov**".

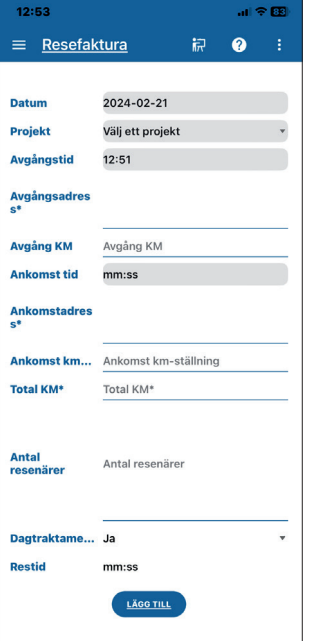

### **Reseräkning**

- Datum.
- Välj ett projekt, i vanliga fall Daily Attendance.
- Sedan fyller ni i avgångstid.
- Avgångsadress.
- Avgång KM.
- Ankomsttid.
- Ankomstadress.
- Ankomst km-ställning.
- Total km, hur långt du åkt.
- Antal resenärer.
- Dagstraktamente, om det krävs.
- Totala restid.

1

Sedan klickar du på "**Lägg till**".

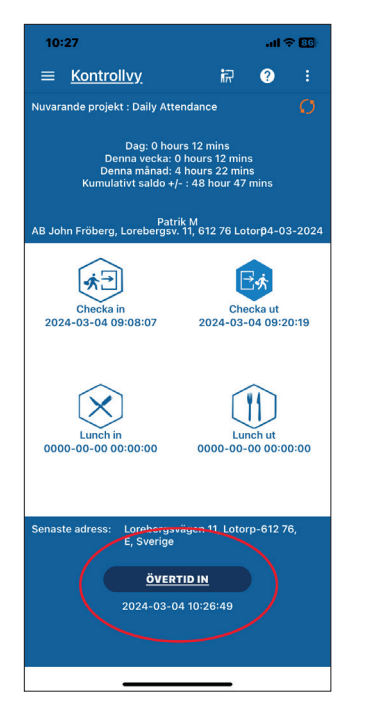

### **Övertid**

Om skall jobba övertid finns det en speciell Övertids-knapp du klickar på

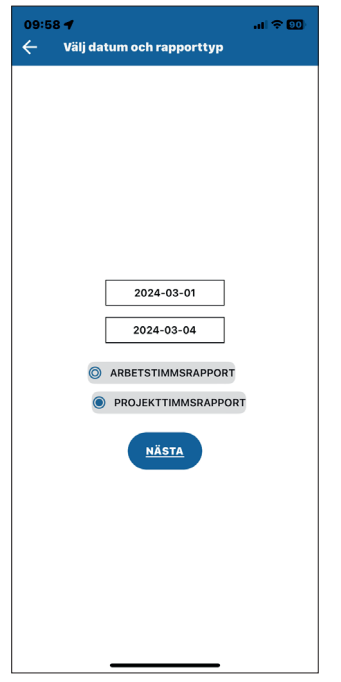

### **Val av rapport**

Här skriver du in startdatum och slutdatum. Här väljer du vilket typ av rapport du vill få ut. Välj Projekttimmsrapport.

Avsluta med att klicka på "**NÄSTA**"

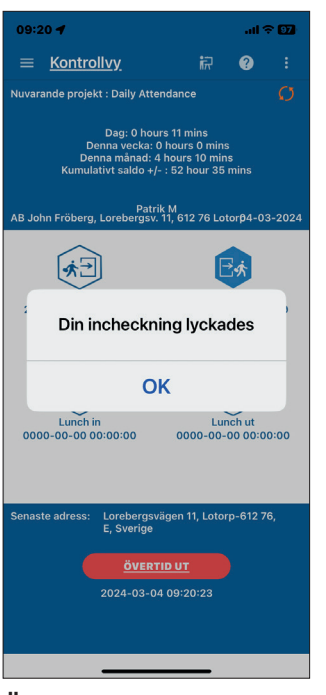

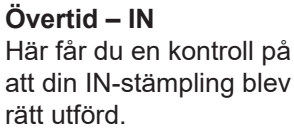

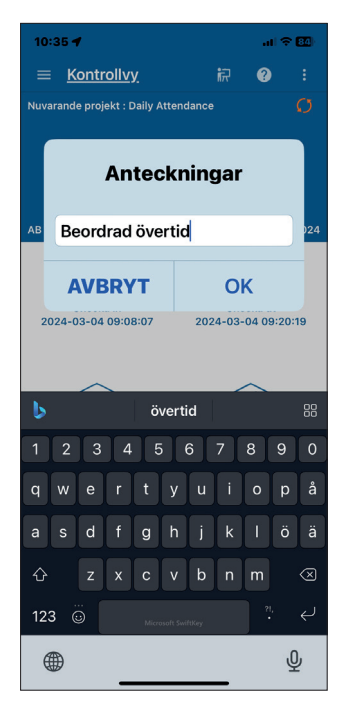

**Övertid – UT** När "ÖVERTID – UT" kommer en ruta upp som du kan skriva vad övertiden gäller.

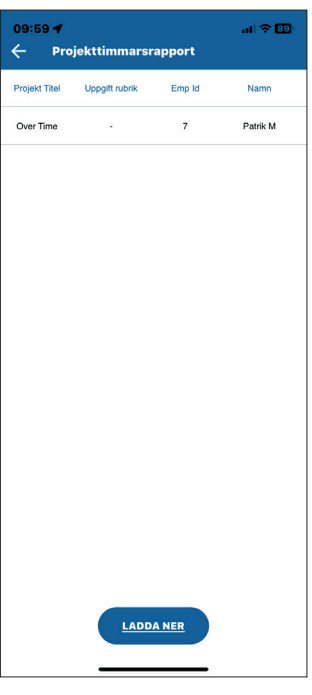

**Ladda ner Excel-fil** Här kan du välja att Ladda ner Excel-filen. För att sedan kunna mejla den till din chef.

Klicka på "**LADDA NER**".

# 14 - SUPPORT

Behöver du kontakt med vår support? Det snabbaste och enklaste sättet är att skapa ett ärende på vår supportweb, www.tidsupport.se eller e-posta oss på tid@frobergs.se och utförligt beskriva ärendet.

### **Telefonsupport**

Det snabbaste och enklaste sättet är att kontakta oss på vår supportweb, www.tidsupport.se eller e-posta oss på tid@frobergs.se så ringer vi upp dig.

Fjärrsupport

Om vi har bokat tid med dig för att ge fjärrsupport debiterar vi 249 kr/15 min. Du behöver först ladda ner Teamviewer på: https://www.tidsupport.se/downloads/?dir=teamviewer